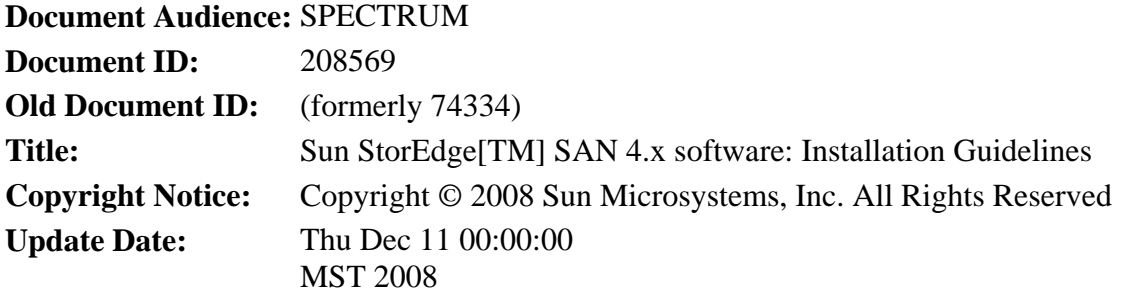

### **Solution Type Technical Instruction**

### **Solution 208569 : Sun StorEdge[TM] SAN 4.x software: Installation Guidelines**

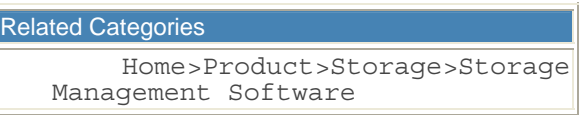

#### **Description**

```
This document details the installation sequence of Sun StorEdge[TM] SAN 
4.X software, while configuring Hitachi through QLOGICS-SUN branded HBAs 
(eg X6767A).
```
Use this document as a guideline to install any new storage products, for example: Sun StorEdge[TM] 3510 FC Array, Sun StorEdge[TM] 6320 and Sun StorEdge[TM] 9970/9980 System products.

```
Steps to Follow
Points to remember :
```
- 1. If this is direct attach, make sure the Hitachi ports are configured appropriately.
- 2. If this is going through a switch, make sure ports are configured as "fabric pointto-point".
- 3. Make sure you can see the WWNN of the Qlogics card when you do a name server on the switch
- 4. Make sure you can see the WWNN of Hitachi when you do a name server on the switch.
- 5. After you see everything, then start creating ZONES.

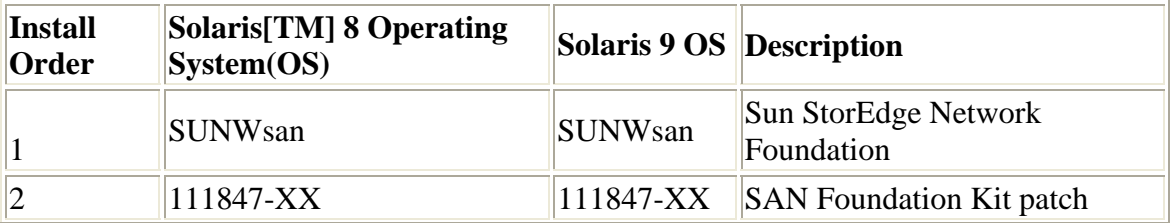

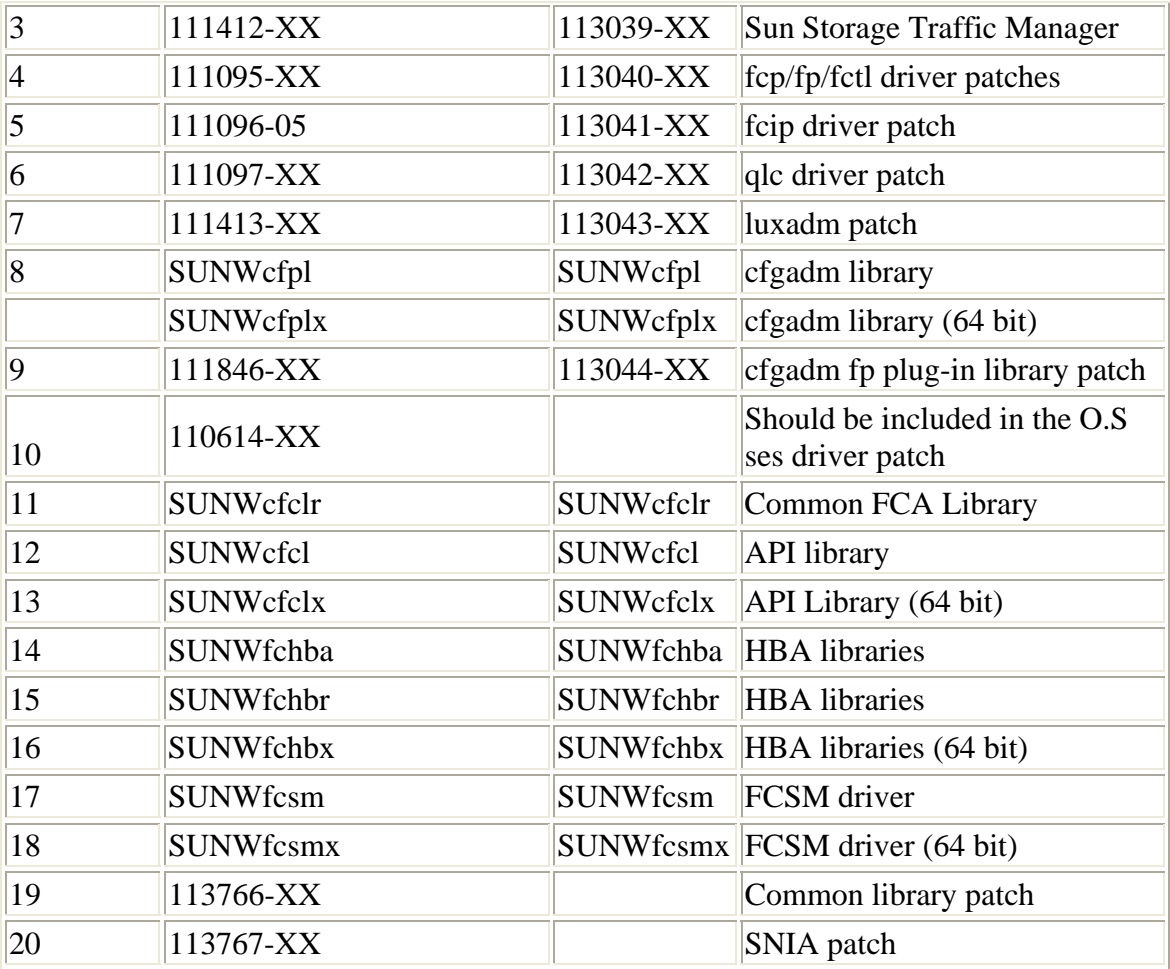

Note - Make sure you download these packages from [http://www.sun.com/download,](http://www.sun.com/download) and browse the 'Downloads A-Z' looking for StorEdge SAN x.x

The above tar file contains packages 11 thru 18. Make sure you follow the install order while installing these packages.

After all the packages and patches are installed, do a reconfiguration reboot. You should see messages about QLOGICS card, that means your driver has recognized the card. After that issue the following commands :

```
a) # cfgadm -al
```
 Ap\_Id Type Receptacle Occupant Condition c0 fc-fabric connected unconfigured unknown c0::50000e830000600 disk connected unconfigured unknown c1 fc-fabric connected unconfigured unknown c1::50000e830000601 disk connected unconfigured unknown

Pay attention to the fields

**Ap\_Id** - shows the controller number to which the device is attached. In this case it is c0 for cluster 0 and the controller c1 is for cluster 1.

**Type** - If this is attached to a switch, it should say "fc-fabric" This is how to confirm whether the HBA configuration is okay. The World Wide Node Name(WWNN) above is the Hitachi's WWNN.

To configure the above shown devices issue the following command

```
b) cfgadm -c configure <controller name>
```
eg. cfgadm -c configure c0 Brings all the c0 devices online. cfgadm -c configure c1 Brings all the c1 devices online.

Note - On the Hitachis there is only one WWWN per port connection. You can either bring all the devices under c0 online or offline. You cannot manipulate devices on LUN basis.

```
c) cfgadm -al
```
Ap Id Type Receptacle Occupant Condition c0 fc-fabric connected configured unknown c0::50000e830000600 disk connected configured unknown c1 fc-fabric connected configured unknown c1::50000e830000601 disk connected configured unknown

 - This should show that devices are configured. Now run the format command; you should see all the assigned LUNS.

# **To unconfigure and remove fabric devices :**

- 1. Be sure to document which devices need to be deconfigured.
- 2. Log on to " **storage navigator** " to remove the devices.
- 3. Log on to the server, cfgadm -c unconfigure on the controller ( **make sure you have multipath software enabled** ) and again do a cfgadm -c configure on the controller, this will get rid of the LUN but you will still see the device under /dev/(r)dsk. To remove this you have to do a devfsadm -Cv.
- 4. Repeat the same process on the other path.
- 5. Do a format, you should not see the removed LUNs.

# **To add a fabric device :**

- 1. Log on to " **storage navigator** ", assign LUNS to the ports.
- 2. Log on to the server, issue cfgadm -al, get the controller number
- 3. cfgadm -c configure <controller name>
- 4. format should see the new devices.

# **Another useful command**

cfgadm -al -o show\_FCP\_dev <controller name> for Solaris > 9 the option show FCP dev is deprecated and has been replaced by the new show SCSI LUN option: cfgadm -al -o show SCSI LUN <controller name>

### **Product**

Sun StorageTek SAN 4.0 Software SAN Configuration

### **Keywords**

SAN, cfgadm, 9980

**Previously Published As** 74334

#### **Attachments**

This solution has no attachment